# TAYLOR HEALTH ACCOUNT SPECIFIC GUIDE<br>Taylor Regional Hospital<br>Bleckley Memorial Hospital

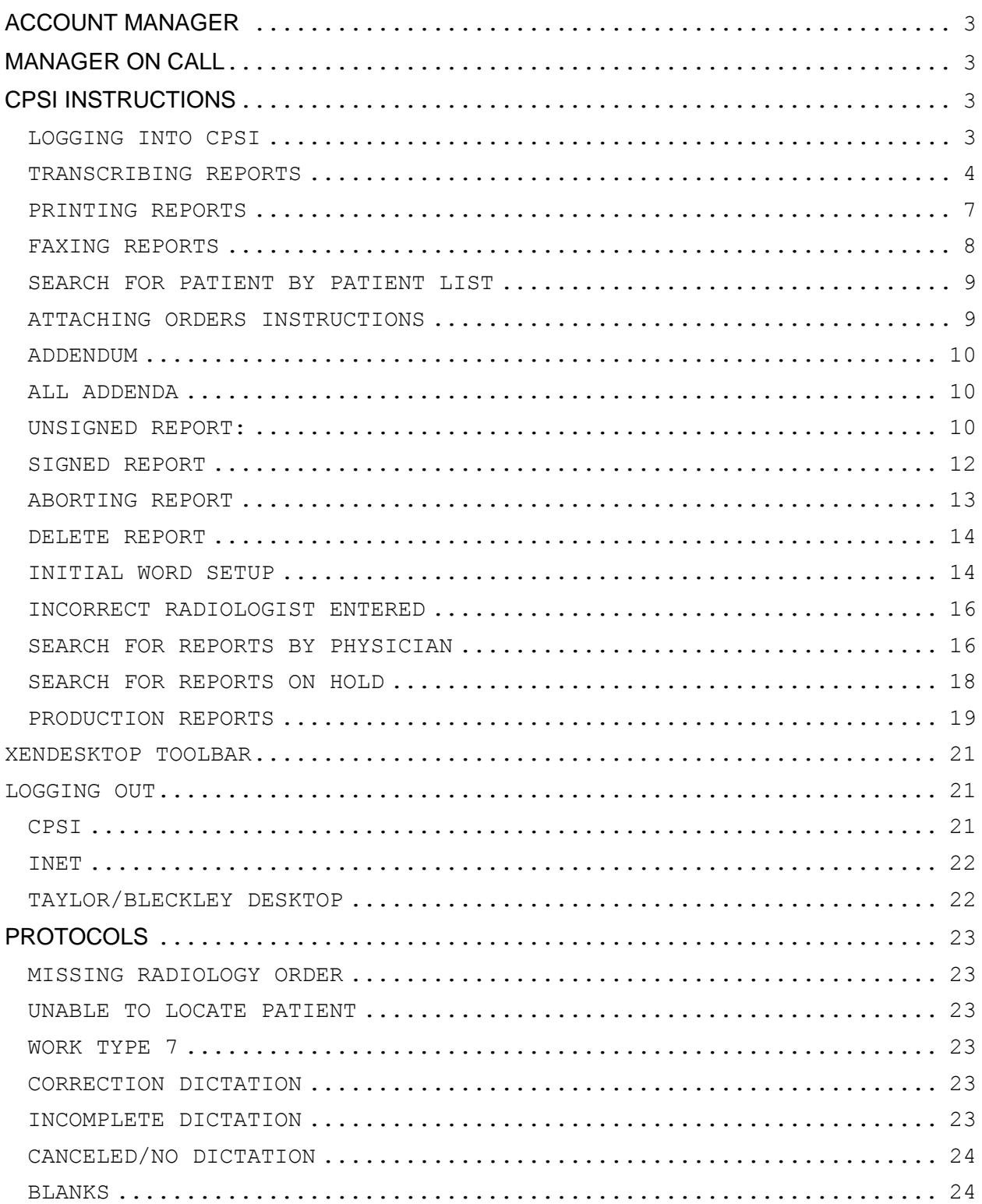

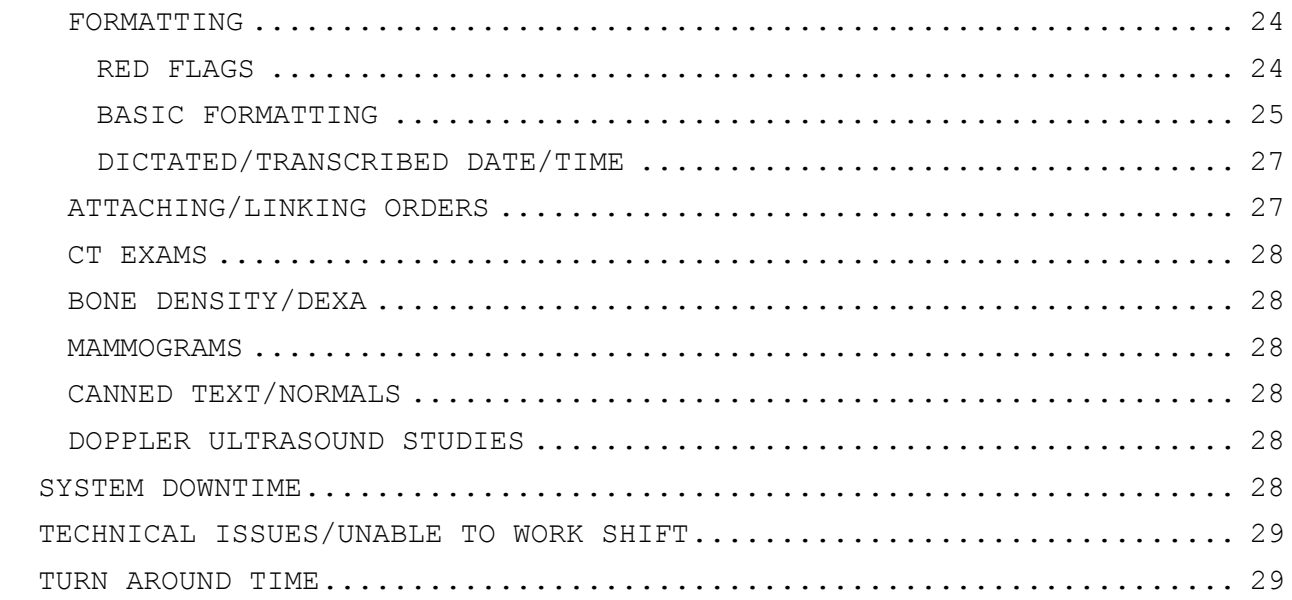

<span id="page-2-0"></span>ACCOUNT MANAGER Hannah Morris, President Phone: 770-607-0700, ext 205 Email: [Hannah@southerntranscription.com](mailto:Hannah@southerntranscription.com)

<span id="page-2-1"></span>MANAGER ON CALL PLEASE EMAIL JOB NUMBER TO CINDY@SOUTHERNTRANSCRIPTION IF YOU PUT A REPORT ON HOLD.

#### <span id="page-2-2"></span>CPSI INSTRUCTIONS

#### <span id="page-2-3"></span>LOGGING INTO CPSI

• Click on CPSI icon

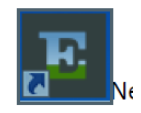

• Chose facility

Note: You will need to log into 2 separate sessions, one for Taylor and one for Bleckley and switch between each, based on the dictating physician. Session: CPSI System = Taylor Session: BMH = Bleckley

• Enter user name and password, connect

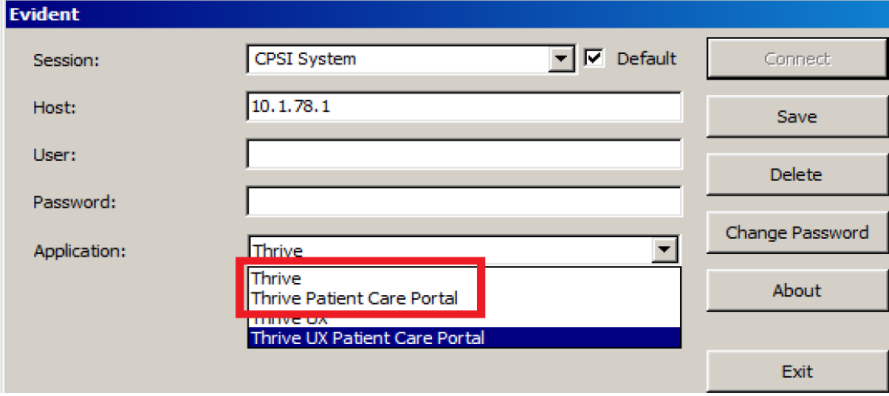

#### <span id="page-3-0"></span>TRANSCRIBING REPORTS

For complete CPSI Radiology transcription instructions go to: <https://cphelp.cpsi.com/v19/clinical/rad/index.html>

• In HM Dept 40, click on Master Selection

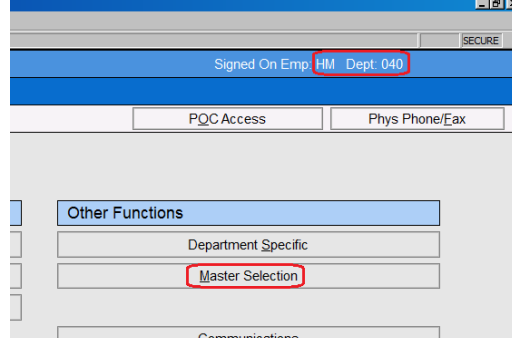

Medical Records(alt+M)

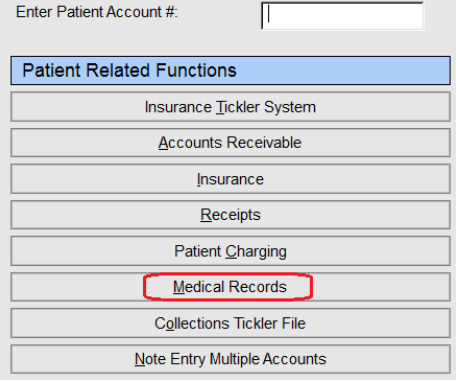

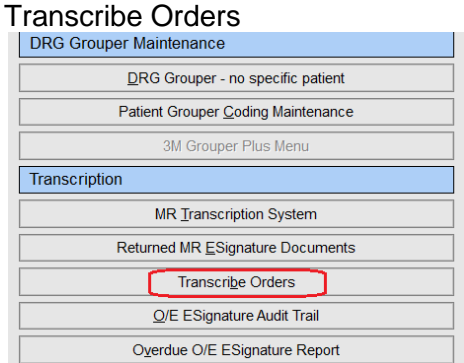

 Enter Patient Number. If subject number is not entered in INet and radiologist does not give subject/patient number. Follow patient Patient List instructions.

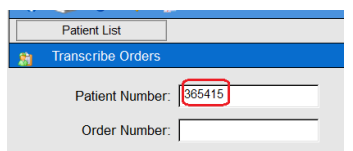

#### • Radiology

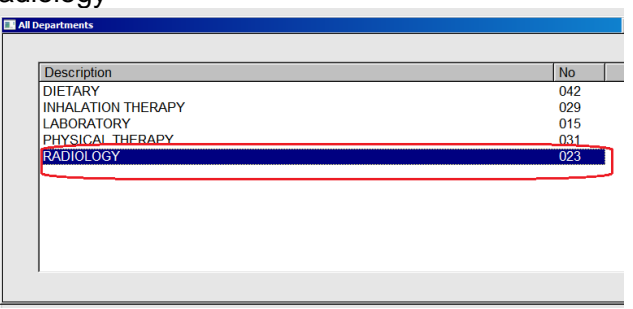

# **Transcribe orders**

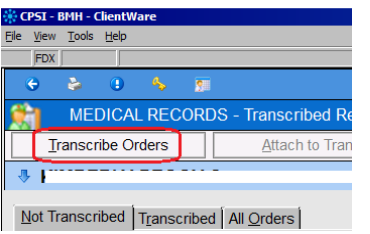

#### • Status changes to Transcribe Mode

**TRANSCRIBE MODE** 

• Highlight order to transcribe

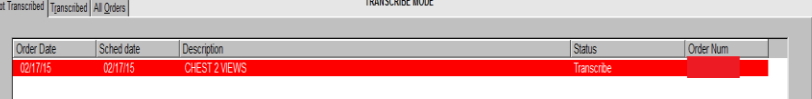

Once order is highlighted in red, select process.

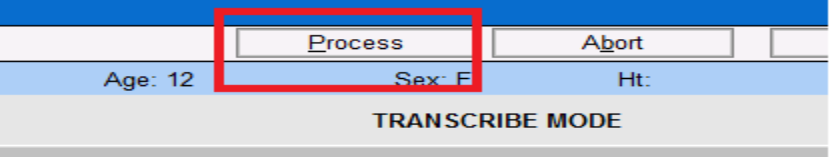

Enter physician's initials (see physician list), continue.

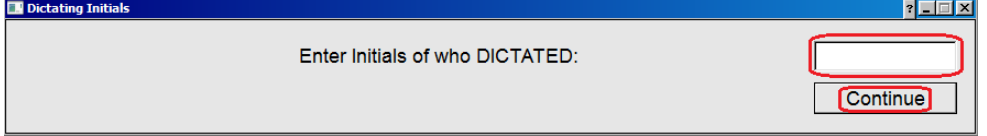

**Enter your initials, click continue** 

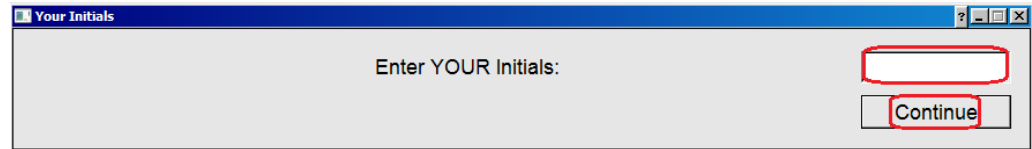

• Report must be transcribed between \CNTO\ and \CNTx| to get credit for lines and for report to be in correct font. Font should be Times New Roman. BEFORE transcribing *first* report, follow Word Initial Settings Instructions, a one-time set-up.

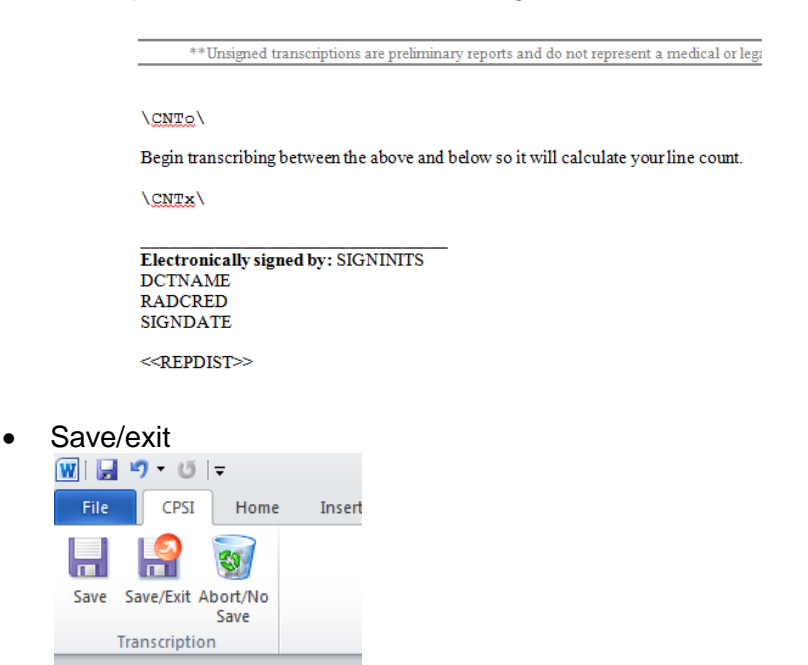

- If mammograms, update read date to date as dictation.
- Update

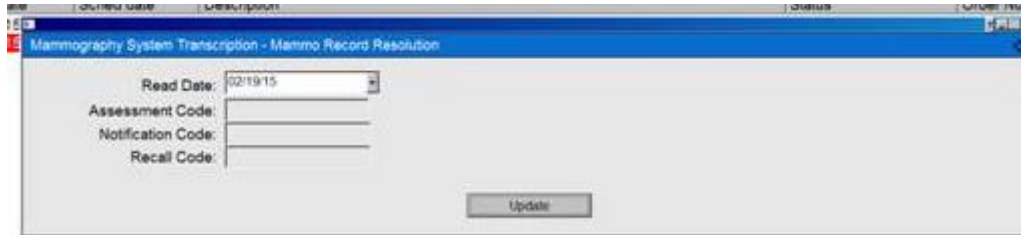

- Click on Final to finalize.
- Click on Hold to put report on hold.

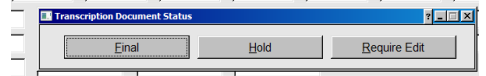

• If report is to be printed or faxed, see below Printing Reports and Faxing Reports instructions. **We are to print ALL reports that are ER.** Othwerwise, press escape key or click on x to close box.

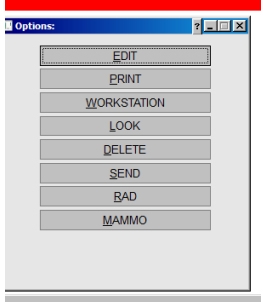

• Press Esc to exit order screen.

#### <span id="page-6-0"></span>PRINTING REPORTS

ALWAYS print report if the patient has an ER stay type or the radiologist dictates to flag report to the ER.

• Add the following statement on line by itself below last line of transcribed text if report is printed to the ER: The report was printed to the ER, date, time. Example:

EXAMPLE: IMPRESSION: Chronic obstructive pulmonary disease.

The report was printed to the ER 03/01/15, 1233 hours.

Job#: 338709

 $\circ$  If necessary, highlight exam to print  $\frac{1}{\text{first term of } |T_{\text{in}}| \times 10^{46} \text{ m/s}}$ 

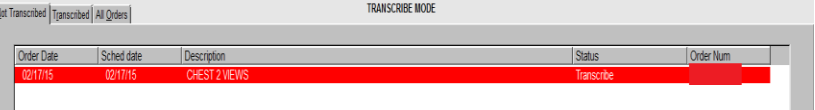

o Click on Print

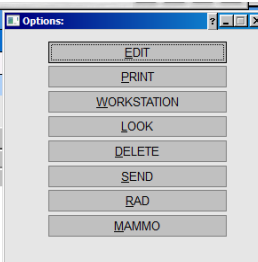

o Enter Printer Number, continue. **TAYLOR** Print to 201 (Emergency Room) **BLECKLEY** 

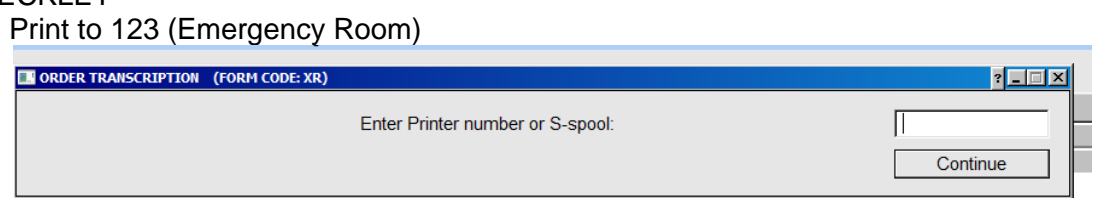

#### <span id="page-7-0"></span>FAXING REPORTS

Fax the report if:

- Stat dictation on outpatient stay type.
- Dictates to flag report on a non ER patient outpatient stay type.
- Physician dictates to send a carbon copy.
	- o If necessary, highlight exam to fax

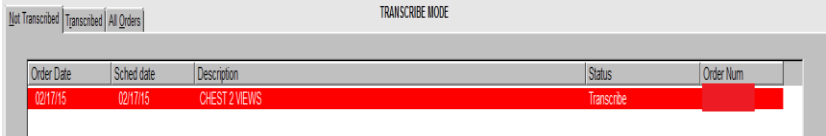

o Click on Send

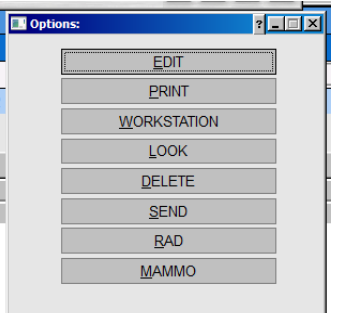

- o Enter number for faxing selection. Once physician's name comes up, enter.
- o Yes, No, 0-Abort? Y, enter or F for fax

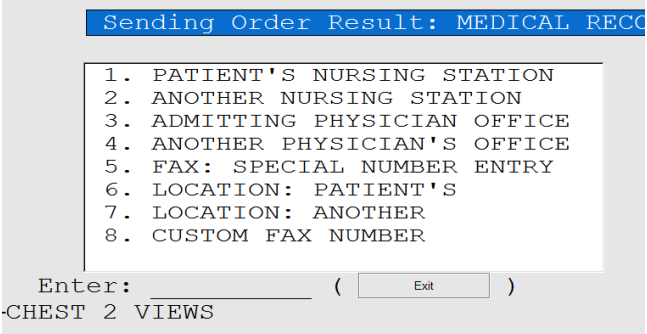

#### <span id="page-8-0"></span>SEARCH FOR PATIENT BY PATIENT LIST

• Click on patient list

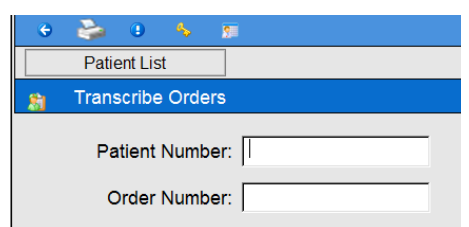

- Current patients
- Patient Name
- Enter Patient Name: type in name LAST FIRST

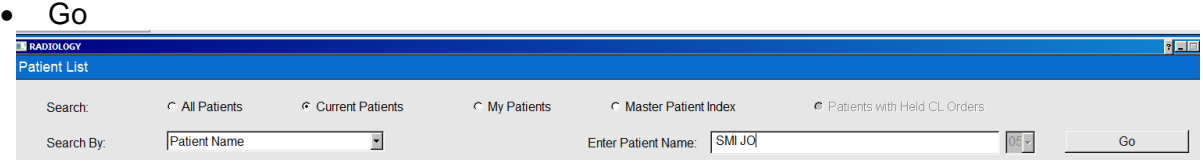

- Double click on account number.
- Patient's order screen for that account number will open.

#### <span id="page-8-1"></span>ATTACHING ORDERS INSTRUCTIONS

- Once report has been transcribed and saved, click on All Orders.
- Select Attach To Transcribed Order

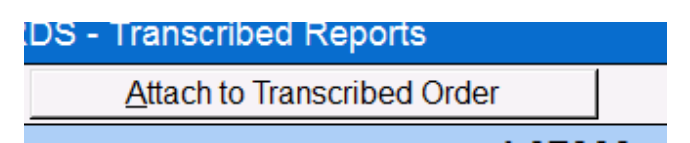

- Click on orders to attach.
- Order status will change to Attach or Attach to.

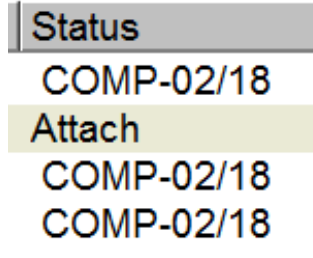

• Click on Process

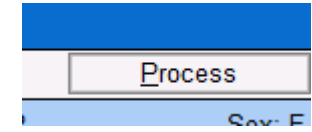

Status for all orders will change to Unsigned.

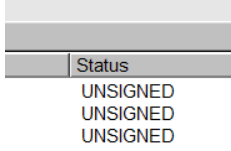

#### <span id="page-9-0"></span>ADDENDUM

<span id="page-9-1"></span>ALL ADDENDA

- Do not create a new report for an addendum.
- Transcribe addendum at bottom of original report, beneath job number and above the signature line.
- Type heading of ADDENDUM.
- Add addendum job number beneath addendum. FORMATTING EXAMPLE:

IMPRESSION: COPD.

Job#:

ADDENDUM:

Addendum text

Job#:

- If you did not transcribe the original report:
	- o Make note of the addendum.
	- o At end of the pay period, enter total number of addenda in the Addendums/Corrections/Not Taken column on the payroll form.
	- o Addendum rate is \$1 per addendum.

#### <span id="page-9-2"></span>UNSIGNED REPORT:

- Follow instructions for creating new report.
- Once on the order screen, click on the Transcribed tab.

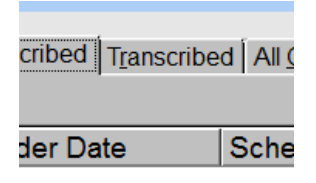

• Highlight order

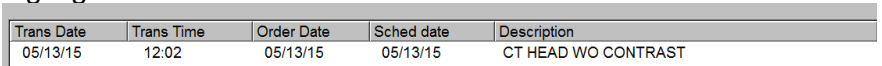

Edit

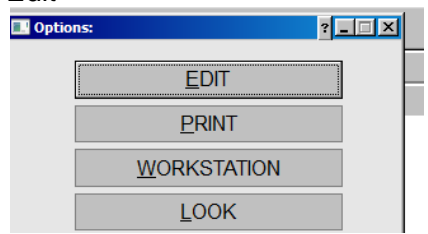

Enter physician's initials (see physician list), continue.

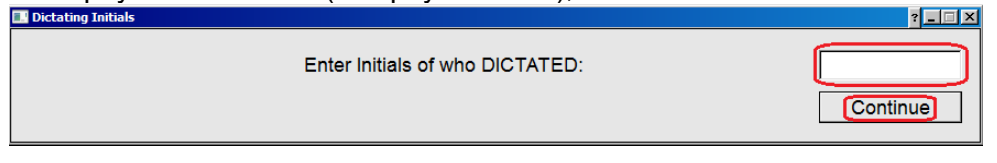

• Enter your initials, click continue

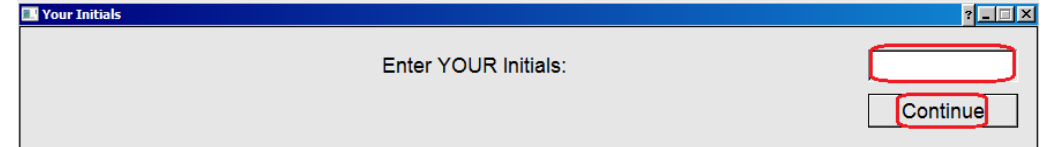

- Report must be transcribed between \CNTO\ and \CNTx| to get credit for lines and to be in correct font. Reports are to be in Times New Roman.
- Transcribe addendum report at bottom of original, beneath original job number.
- Add heading of ADDENDUM.

EXAMPLE:

Job#: 111111

ADDENDUM:

ADDENDUM TEXT

Job#:

#### <span id="page-11-0"></span>SIGNED REPORT

- Follow instructions for creating new report to get to order selection screen.
- Once on the order screen, click on Transcribed
	- o If the report has been archived (gone to Clinical History), stop here. Email Connie Harrison [\(Connie.Harrison@taylorregional.org\)](mailto:Connie.Harrison@taylorregional.org) the job number, patient account number and complete the job in iNet

 $\overline{\phantom{0}}$ 

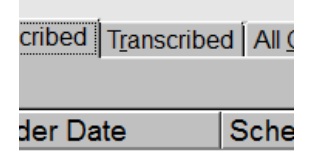

• Highlight order

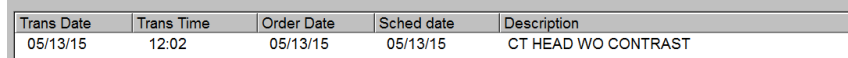

• Edit.

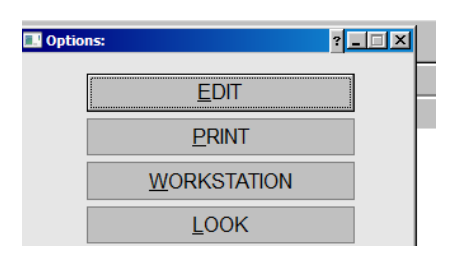

• Addend

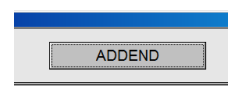

Enter physician's initials (see physician list), continue.

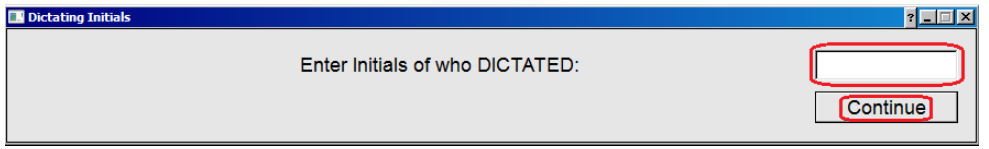

**Enter your initials, click continue**<br> **Example 19 Tour Initials** 

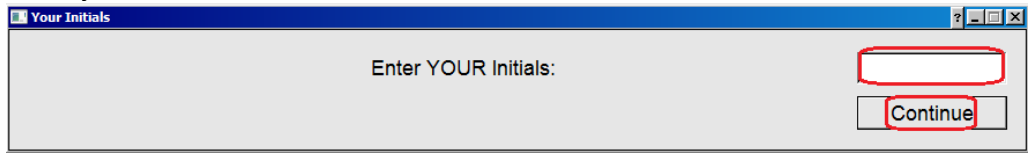

- Report must be transcribed between \CNTO\ and \CNTx| to get credit for lines and to be in correct font. Reports are to be in Times New Roman.
- Transcribe addendum report at bottom of original, beneath original job number.
- Add heading of ADDENDUM. EXAMPLE:

Job#: 111111

ADDENDUM:

ADDENDUM TEXT

Job#:

\*\*Unsigned transcriptions are preliminary reports and do not represent a medical or lega

\CNTo\

Begin transcribing between the above and below so it will calculate your line count.

\CNTx\

Electronically signed by: SIGNINITS **DCTNAME**  $\label{eq:RADCRED} \begin{minipage}{.4\linewidth} \textbf{RADCRED} \end{minipage}$ **SIGNDATE** 

 $\ll$ REPDIST>>

#### <span id="page-12-0"></span>ABORTING REPORT

- Select Abort/No Save  $\boxed{\mathbf{W}}$   $\boxed{\mathbf{H}}$   $\rightarrow$   $\rightarrow$   $\boxed{\mathbf{U}}$   $\boxed{\mathbf{v}}$ File CPSI Home Insi Н  $\bigcirc$  $\overline{\mathbf{m}}$ Save Save/Exit Abort/No Save Transcription
- Yes

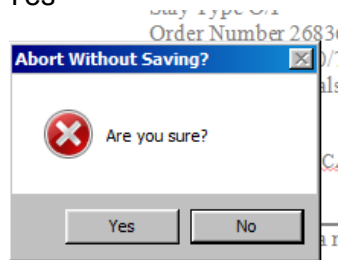

• Hold

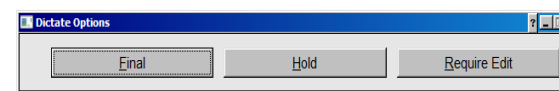

## Delete<br>**Deptions**

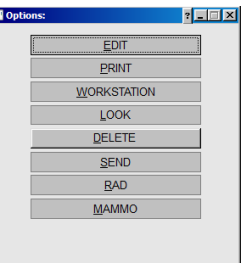

• Type YES, continue

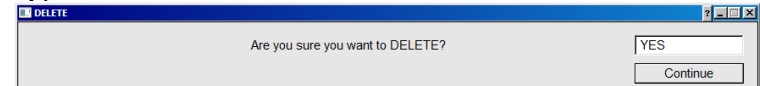

#### <span id="page-13-0"></span>DELETE REPORT

- Go to Orders screen
- Highlight exam
- Click on Delete

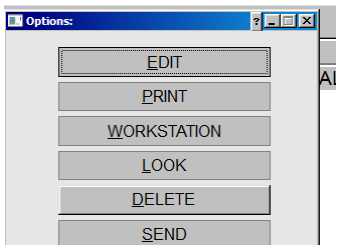

• Type YES, continue

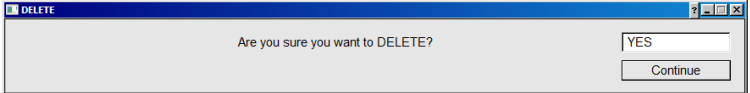

#### <span id="page-13-1"></span>INITIAL WORD SETUP

*This is a one-time set up and must be done before transcribing the first report each facility.* 

- Once in first report, change the below settings:
- Go to File

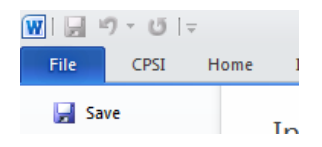

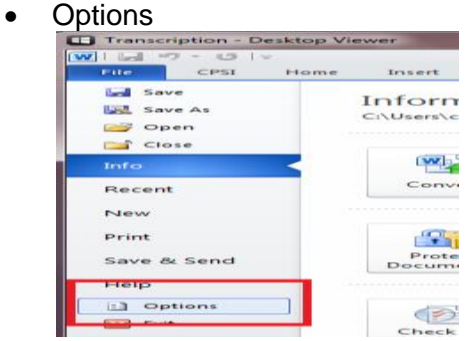

Autocorrect options

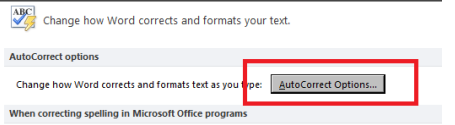

 AutoCorrect Tab - Remove checkmarks as shown below. Click on AutoFormat As You Type tab.

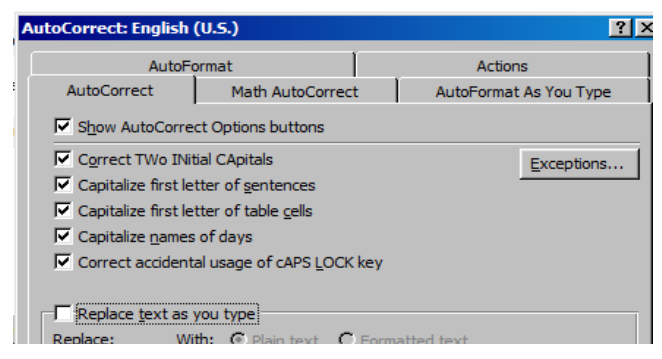

• In the AutoFormat As You Type tab, remove checkmarks as shown below. Click on the AutoFormat tab

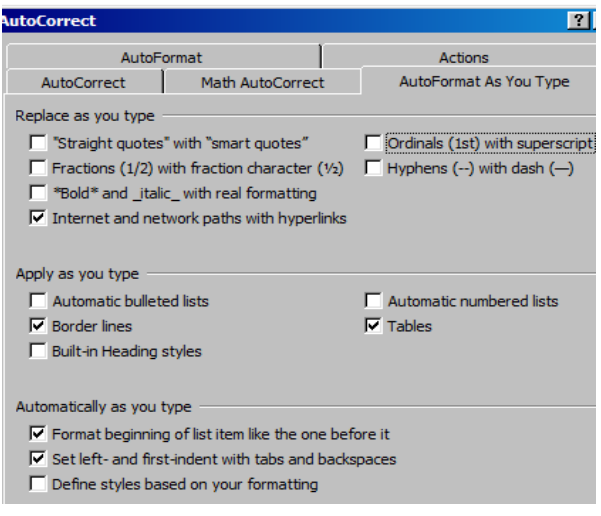

• In the AutoFormat tab, remove checkmarks as shown below, OK

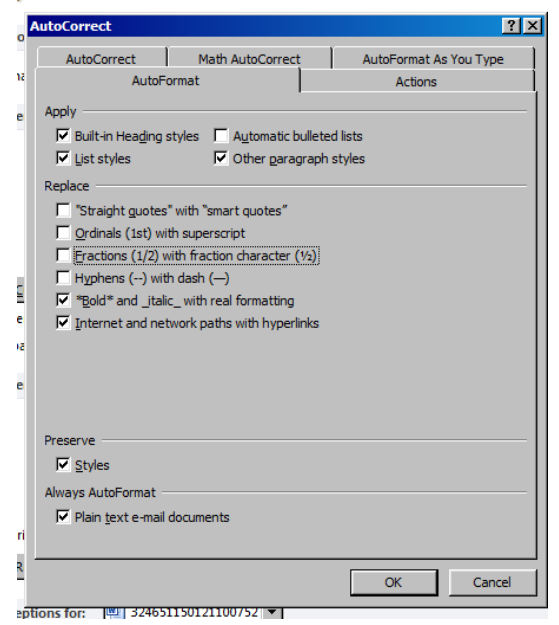

#### <span id="page-15-0"></span>INCORRECT RADIOLOGIST ENTERED

While transcribing report:

- Put report on hold.
- Edit report and enter correct physician information.

If report has been finalized:

- Look at report.
- Copy transcription only (no patient information) and paste into a Word document.
- Delete report in CPSI.
- Create new report with correct information.

#### <span id="page-15-1"></span>SEARCH FOR REPORTS BY PHYSICIAN

- Change Department
- Radiology

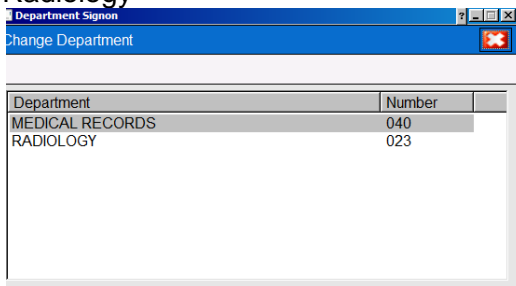

• Department Specific

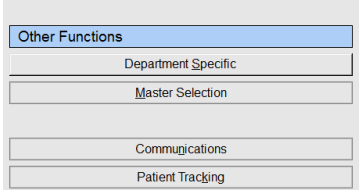

#### Overview Report

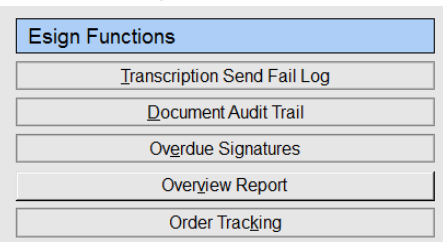

Windows Views or Print

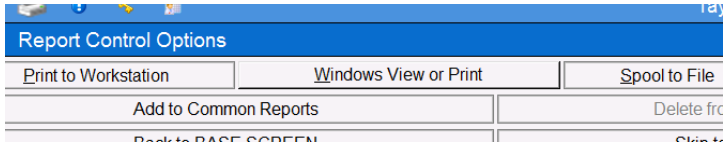

- Remove check mark from all dates.
- Chose date range using drop down.
- All signed documents
- Generate

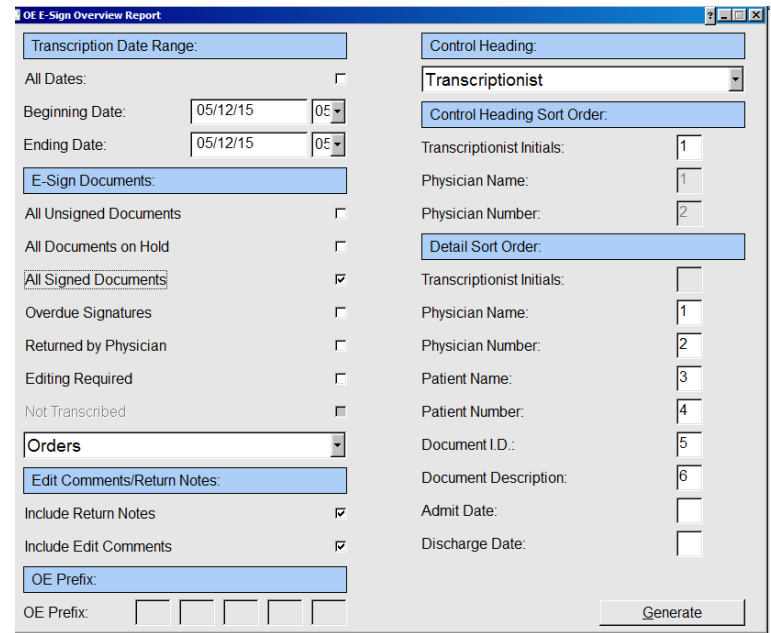

- Change department back to Medical Records.
- Follow instructions for creating new radiology report until instructions to "click on transcribe orders."
- Click on Transcribed tab

Not Transcribed | Transcribed | All Orders |

- Highlight exam you wish to view.
- Look
- Report will open with PDF.

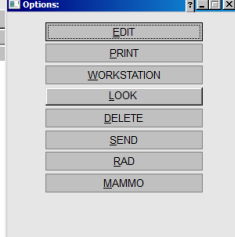

### <span id="page-17-0"></span>SEARCH FOR REPORTS ON HOLD

- Change Department
- Click on Radiology

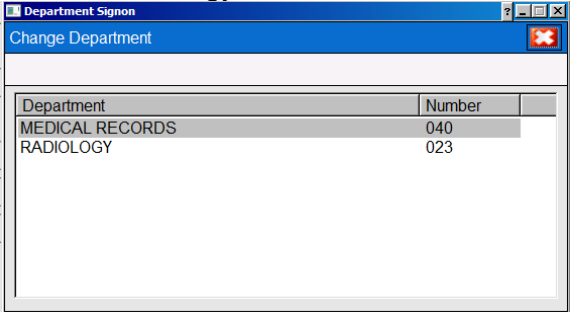

• Department Specific

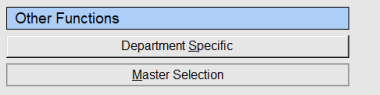

• Overview Report

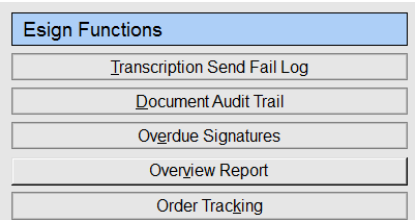

Windows Views or Print

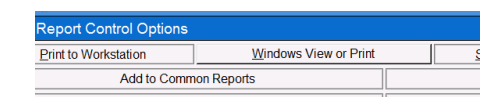

- Remove check mark from all dates
- Pick date range from drop down.
- All Documents on Hold
- Generate

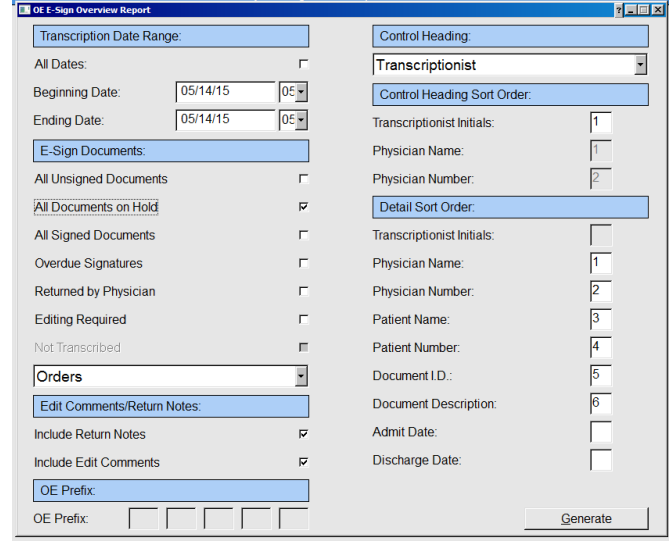

#### <span id="page-18-0"></span>PRODUCTION REPORTS

You will need to log into each facility to run the HIM and radiology line counts for both Taylor and Bleckley for payroll. It takes CPSI an extremely long time to create this report, especially when a multiday range is used.

\*CPSI does not calculate the lines for radiology reports until the report has been signed.

• Check to ensure in Dept 40

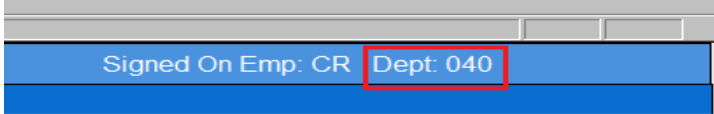

- If not in Department 40, click on change Department.
- Once Department Signon box opens, select Medical Records.

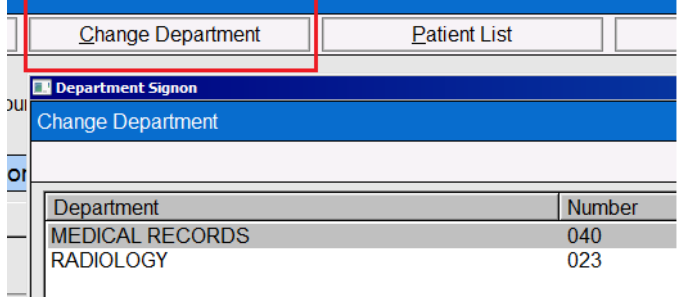

• Print Reports

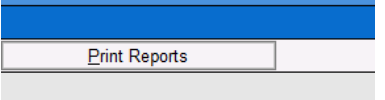

• Select Transcription Log.

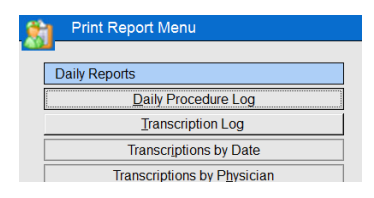

Windows View or Print

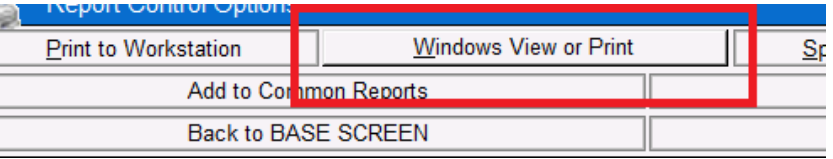

- Enter Beginning and Ending dates.
- Do not place check mark in All Dates field.
- Number of Copies: 1
- Print

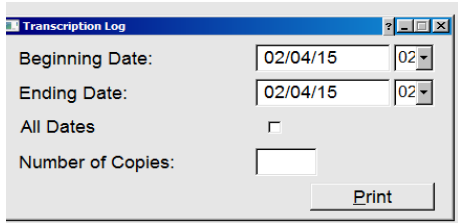

 All transcriptionists' production is listed. Scroll to bottom of report and locate your initials under Recap. The number of lines is what you will submit for payroll purposes.

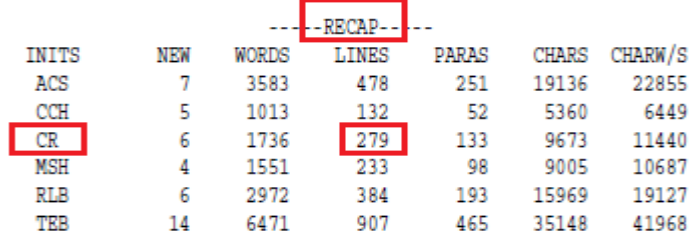

## <span id="page-20-0"></span>**XENDESKTOP TOOLBAR**

To access your computer while in full screen mode, click on Home. To disconnect from the Taylor Desktop at end of day, click on disconnect.

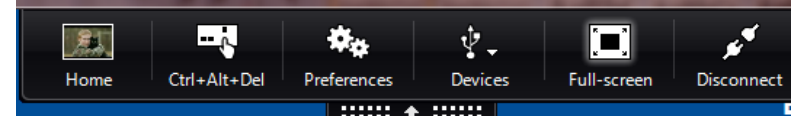

## <span id="page-20-1"></span>**LOGGING OUT**

<span id="page-20-2"></span>CPSI

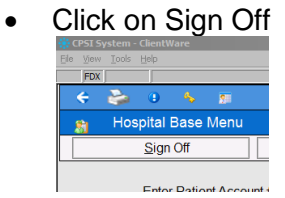

• Exit

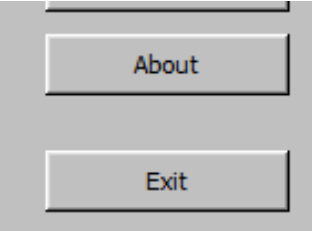

#### <span id="page-21-0"></span>INET

• File, Disconnect

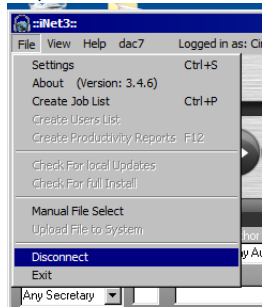

• File, Exit

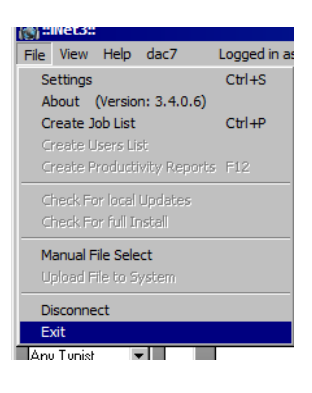

#### <span id="page-21-1"></span>TAYLOR/BLECKLEY DESKTOP

### Start, Log off

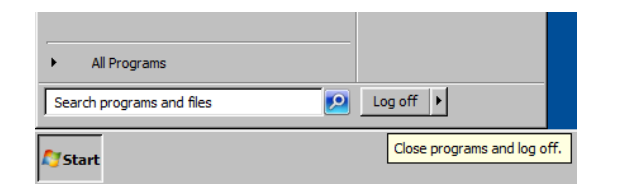

## <span id="page-22-0"></span>**PROTOCOLS**

#### <span id="page-22-1"></span>MISSING RADIOLOGY ORDER

- DO NOT mark job as complete!
- Change the job WT to 9.
- Return the job in iNet
- Email brief description of issue, account number and job number to Connie Harrison [\(Connie.Harrison@taylorregional.org\)](mailto:Connie.Harrison@taylorregional.org).

#### <span id="page-22-2"></span>UNABLE TO LOCATE PATIENT

If unable to locate patient, account number or if unsure of dictating physician:

- DO NOT mark job as complete!
- Change the job WT to 9.
- Return the job in iNet
- Email brief description of issue and job number to Connie Harrison [\(Connie.Harrison@taylorregional.org\)](mailto:Connie.Harrison@taylorregional.org).

#### <span id="page-22-3"></span>WORK TYPE 7

Work type 7 in Inet includes all stat reports (Radiology, HP, CON, OP, etc.), echoes, letters, memos, miscellaneous work types.

- If work type 7 is a Stat/Priority, transcribe report as a stat.
- If work type 7 is a letter, memo or other miscellaneous work type, change the work type to a 9 and return it to the queue for in-house staff to transcribe.

#### <span id="page-22-4"></span>CORRECTION DICTATION

If the physician dictates a correction to a report, make correction and email [hannah@southerntranscription.com](mailto:hannah@southerntranscription.com) and [cindy@southerntranscription.com](mailto:cindy@southerntranscription.com) the job number and correction information.

#### <span id="page-22-5"></span>INCOMPLETE DICTATION

- Check Inet for completion dictation.
- If there is a completion dictation:
	- o Mark current job complete, request completion job, transcribe report and finalize.
- If there is no completion dictation:
	- o Type what is dictated.
	- o HOLD report in CPSI
	- o Update job with any missing or incorrect information.
	- $\circ$  Complete the job in iNet
	- o Send email to Connie Harrison [\(Connie.Harrison@taylorregional.org\)](mailto:Connie.Harrison@taylorregional.org) with job number and account number.

#### <span id="page-23-0"></span>CANCELED/NO DICTATION

- Check in Inet for completion dictation.
- If there is a completion dictation, mark current job complete, request completion job, transcribe report and finalize.
- If no other job in Inet:
	- o If report has been started, Abort report in CPSI
	- o Update job with any missing or incorrect information.
	- o Complete job in INet.
	- o Email job number and subject number from INet to Connie Harrison [\(Connie.Harrison@taylorregional.org\)](mailto:Connie.Harrison@taylorregional.org).

#### <span id="page-23-1"></span>BLANKS

Contact the radiologist for assistance with blanks at (478) 783-0306.

#### <span id="page-23-2"></span>FORMATTING

#### <span id="page-23-3"></span>**RED FLAGS**

- Add red flag only if directed to do so by radiologist.
- Red flag statement goes at top of report and in bold on ER and non ER reports.
- Type "RED FLAG" and highlight in red.
- Insert approprite red flag normal on line below RED FLAG.
	- If header shows location as ER, insert ER red flag normal and print report.
	- **If header shows location as IP with a room number, insert the Red Flag normal, print** report.
	- If header shows location as OP, insert red flag normal and fax report.
- Add the following statement on line by itself below last line of transcribed text if report is printed to the ER: The report was printed to the ER, date, time. Example:

EXAMPLE: IMPRESSION: Chronic obstructive pulmonary disease.

The report was printed to the ER 03/01/15, 1233 hours.

Job#: 338709

- Edit/adjust job information in Inet before completing job.
	- o Add ERF if ER red flag before subject ID.
	- o Add RF if red flag before subject ID.

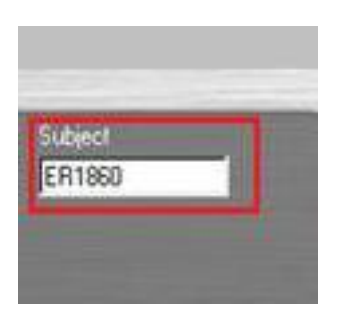

#### <span id="page-24-0"></span>**BASIC FORMATTING**

- Disc, not disk.
- Do not spell out numbers at the beginning of a sentence when connected with:
	- Unit of measurement
		- Examples: TECHNIQUE: 5-mm axial images Incorrect: Five-millimeter axial images
	- Age/time
		- Examples: 54-year-old female.
- Do not spell out numbers in body of sentence, unless a pronoun. Examples:
	- There is a 3-vessel aortic arch.
	- There were 6 views obtained.
	- The one on the right is normal.
- Use numerals as opposed to spelled out numbers in middle of sentence. Examples:

There were 2 cysts are seen in the right kidney.

There were 3 views obtained.

 Do not rearrange sentence word order or add articles like "a" or "an" in front of the numeral.

Example: Dictated as: 2-mm lesion right lower lobe. Correct: 2-mm lesion right lower lobe. Incorrect: A 2-mm lesion right lower lobe.

• Spell out numbers at the beginning of a sentence if not a age or with unit of measurement.

Examples: Two cysts are seen in the right kidney. Three views were obtained.

 Do not expand abbreviations and acronyms unless nonstandard abbreviation or if on the unapproved list.

EXAMPLES:  $BX = *biopsy*$  $CA = cancer$  $FX =$  fracture COPD = COPD  $DIP = DIP$  $q = e$ very

CC = CC if craniocaudal or prostate volume measurement. (CC and MLO views obtained). If liquid measurement, change to mL/ml.

 Transcribe name of exam as dictated, changing time to military time if dictated in standard time. EXAMPLE:

THREE VIEWS LEFT ANKLE, 02/01/15, 1020 HOURS

- Do not add headers not dictated.
- Transcribe text on the same line as header, unless numbered. EXAMPLE: TECHNIQUE: 5-mm axial images were obtained through the brain without contrast. No comparison study
- Do not number impression when only diagnosis is dictated.

Dictates: IMPRESSION: 1. BIRADS 1 – NEGATIVE

Transcribe: IMPRESSION: BIRADS 1 – NEGATIVE

Clinical based management of palpable abnormalities advised.

OR IF MULTIPLE DIAGNOSES

IMPRESSION:

- 1. Normal CT brain
- 2. Paranasal sinuses clear.
- Transcribe job number on bottom of report, between last line of transcription and signature line with 1 blank line between each section.

**FXAMPLE:** 

IMPRESSION: Chronic obstructive pulmonary disease.

Job#: 338709

DICTATED BY: xx

- $\triangleright$  If multiple reports are dictated on one job and reports are typed separately, add an a, b, c, etc., to the end of the job # to differentiate the different reports. *Example*: JOB # 123456a JOB # 123456b
- Type carbon copy on bottom of report between job number and Dictated By line with 1 blank line between each section. Example:

Prophylaxis. Start Protonix 40 mg p.o. daily orally and Lovenox 40 mg subcutaneously daily.

Job#: 111111

cc Zoe Jones, MD

DICTATED BY

Fax carbon copy. Exception: If provider is a hospitalist, print to patient's location.

#### <span id="page-26-0"></span>**DICTATED/TRANSCRIBED DATE/TIME**

Transcribe Dictated/transcribed line at very bottom of report: D/T: 02/02/15/1300

#### <span id="page-26-1"></span>ATTACHING/LINKING ORDERS

 If multiple exams are dictated on 1 job with separate impressions, DO NOT attach orders. Type each exam on the corresponding order. DICTATION EXAMPLE:

FOOT

Three views obtained.

No fracture, dislocation or soft tissue swelling.

IMPRESSION: No acute process.

ANKLE

Three views obtained.

No fracture, dislocation or soft tissue swelling.

IMPRESSION: No acute process.

 If multiple exams are dictated on 1 job with combined impression, attach orders. DICTATION EXAMPLE 1:

FOOT

Three views obtained.

No fracture, dislocation or soft tissue swelling.

ANKLE

Three views obtained.

No fracture, dislocation or soft tissue swelling.

IMPRESSION: No acute process.

EXAMPLE 2:

FOOT AND ANKLE

Three views obtained.

No fracture, dislocation or soft tissue swelling.

IMPRESSION: No acute process.

- Always attach the following:
- o Mammogram order to CAD order or additional views order.
	- o Ultrasound to Doppler order.

#### <span id="page-27-0"></span>CT EXAMS

Always insert the ALARA macro on **all** CT exams. When inserting Lung-RADS, include description. Example: Lung-RADS 1 – negative. Continue annual screening with LDCT in 12 months.

#### <span id="page-27-1"></span>BONE DENSITY/DEXA

Always use the bone density template and fill in values.

#### <span id="page-27-2"></span>MAMMOGRAMS

- Insert Taylor CAD statement on all mammograms, if a CAD statement is not dictated.
- Always attach orders for CAD and additional views.
- Insert Dr. Paul Chandler's disclaimer on all of his mammograms
- Do not number impression unless multiple diagnoses given.
- Use the Taylor BI-RADS Normal to insert BI-RADS information.

#### <span id="page-27-3"></span>CANNED TEXT/NORMALS

The normals are available in Shorthand and also on the Transcription Desktop in the Office Notes folder. If you notice Shorthand is missing a normal or of there are any discrepancies in what is in SH and what is in the Office Notes folder, send information to Cindy Rudeseal [\(cindy@southerntranscription.com\)](mailto:cindy@southerntranscription.com).

#### <span id="page-27-4"></span>DOPPLER ULTRASOUND STUDIES

If the physician does not dictate a technique on a Doppler ultrasound study, insert this statement on the report: Gray scale imaging, color flow Doppler, and spectral wave form analysis of \_\_\_ was performed.

## <span id="page-27-5"></span>**SYSTEM DOWNTIME**

If CPSI is experiencing downtime and the facility has requested we follow the system downtime procedure:

- Transcribe report in a blank word file.
- Transcribe patient name and subject ID, if available, at top of report.
- Add dictated by, dictated date/time and your initials to bottom of report, below job number. DICTATED BY: Zoe Jones, MD

DICTATED D/T: 02/13/2015 1212 hours TRANSCRIPTIONIST: CR

• Save report as LAST – FIRST – ACCOUNT NUMBER – YOUR INITIALS (DOE – JOHN-L00000 - CR) in the System Down Time folder. This folder is located in the office notes folder on the Transcription desktop:

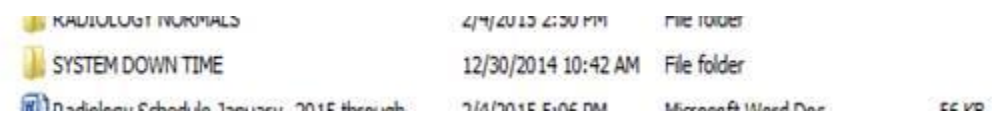

## <span id="page-28-0"></span>**TECHNICAL ISSUES/UNABLE TO WORK SHIFT**

If you are unable to connect to Taylor or are unable to work due to other technical issues or emergency/illness, please call the office and email all transcriptionists on the Taylor account and all office personnel.

## <span id="page-28-1"></span>**TURN AROUND TIME**

If jobs are within 1 hour of being out of turn around or if volume of work is high, call the office and email all transcription and all office staff with number of reports and minutes to request additional help.